# Windows11 のアップグレードを Windows10 に戻す方法

 Windows11 にアップグレードした場合、**10 ⽇以内であれば** Windows10 に戻すことが 可能です。以下、Windows10 に戻す方法をご紹介します。

1、「スタートボタン」をクリックし「設定 」をクリックします。

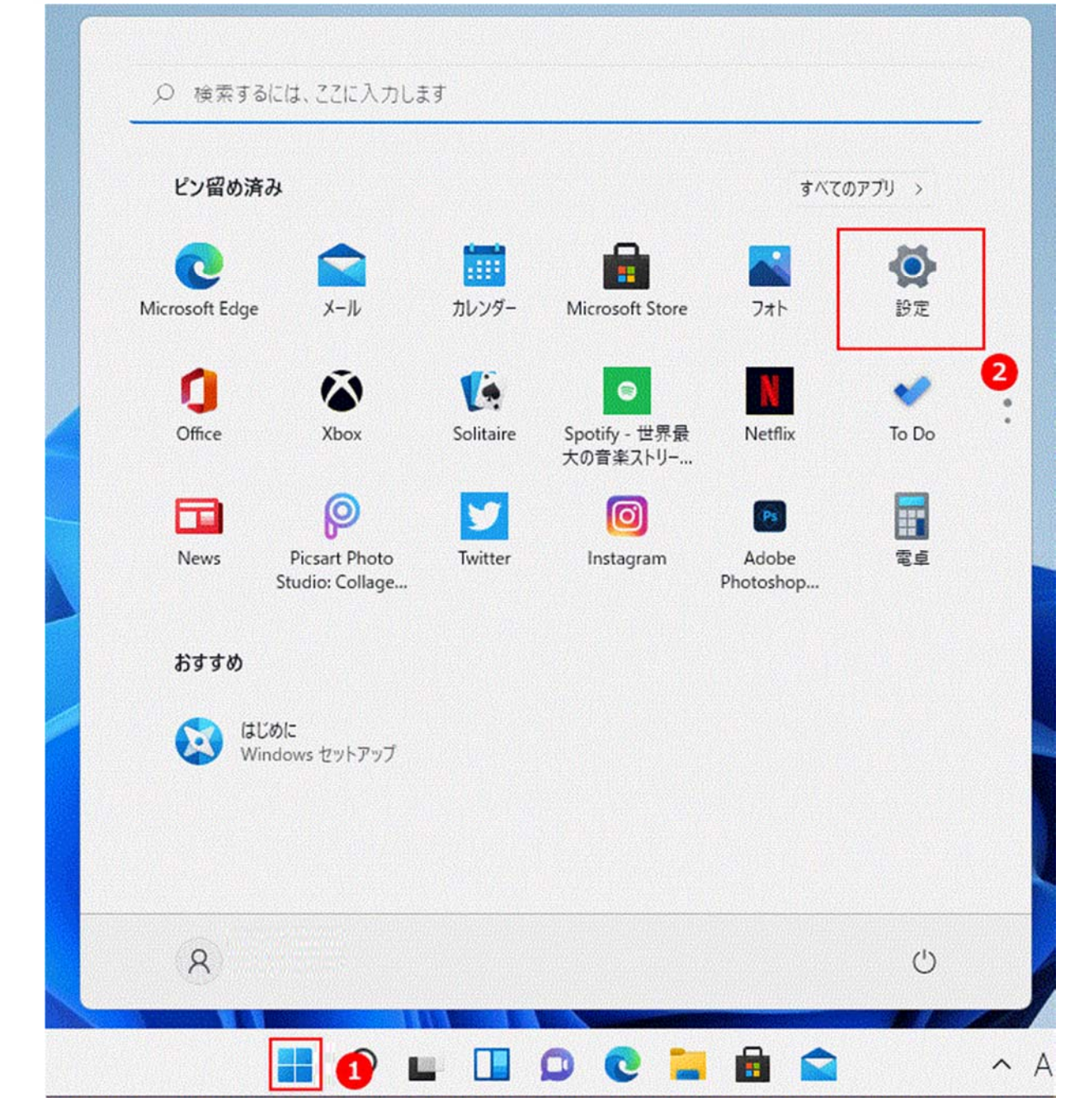

2、「システム」の「回復」をクリックします。

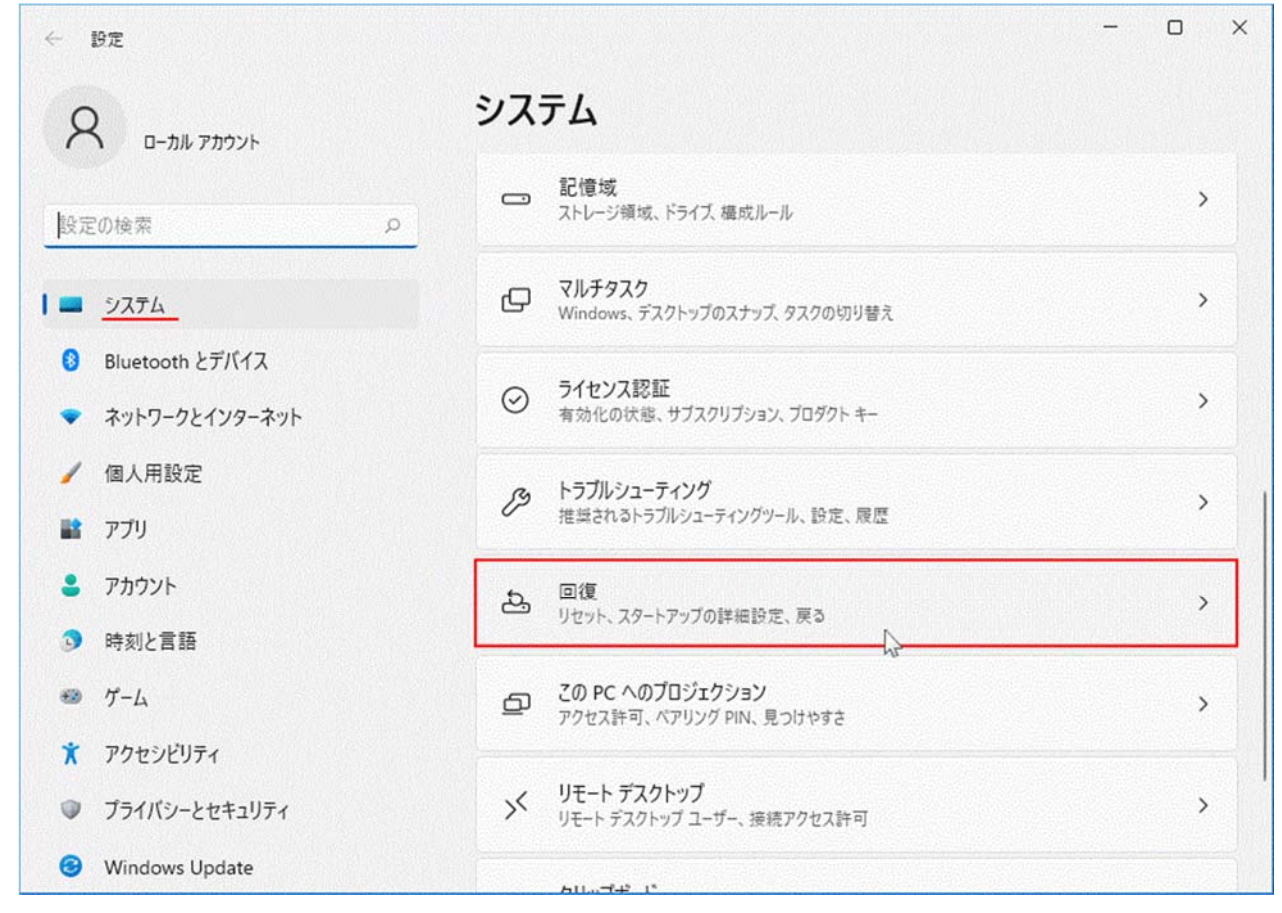

「回復」ボタンをクリックすると、「復元 |ボタンが表示されます。

### 注意

「回復」をクリックした後、「復元」ボタンがクリックできない場合は Windows10 に 戻すことは出来ません。その場合は、Windows10 のクリーンインストールとなります。

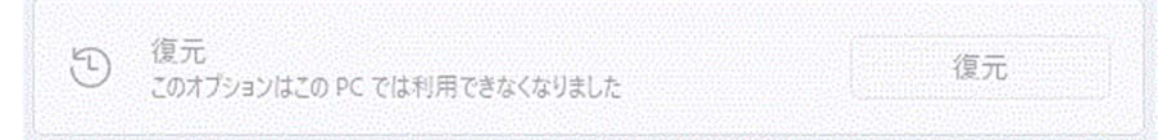

3、「復元」ボタンをクリックすると準備が表示されますのでしばらく待ちます。

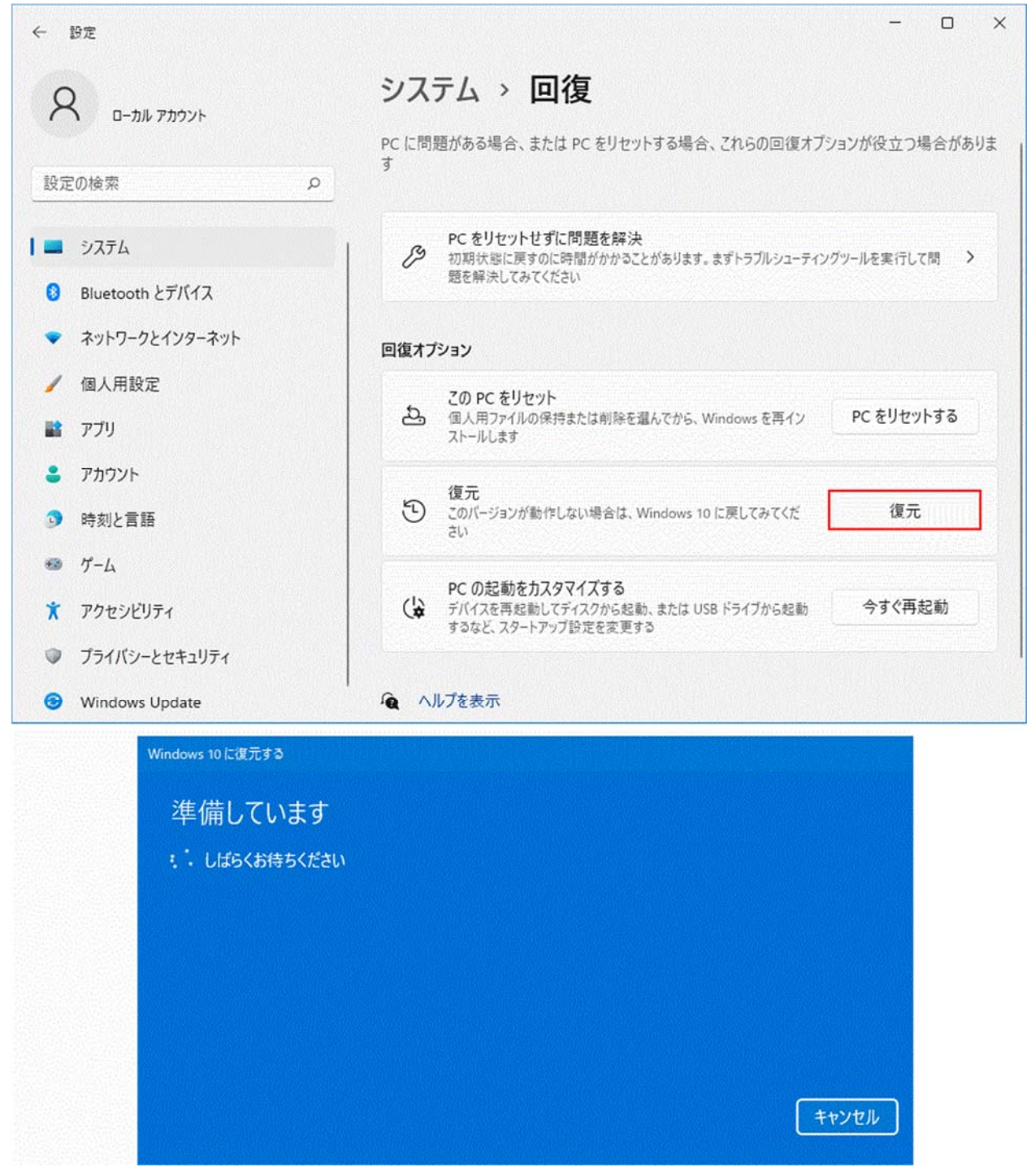

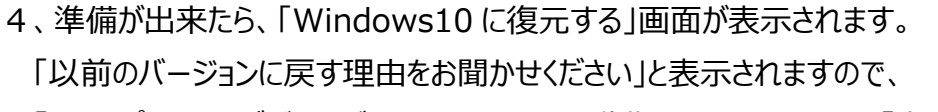

「マイアプリまたはデバイスが Windows11 で動作しない」にチェックし「次へ」をクリックしてください。

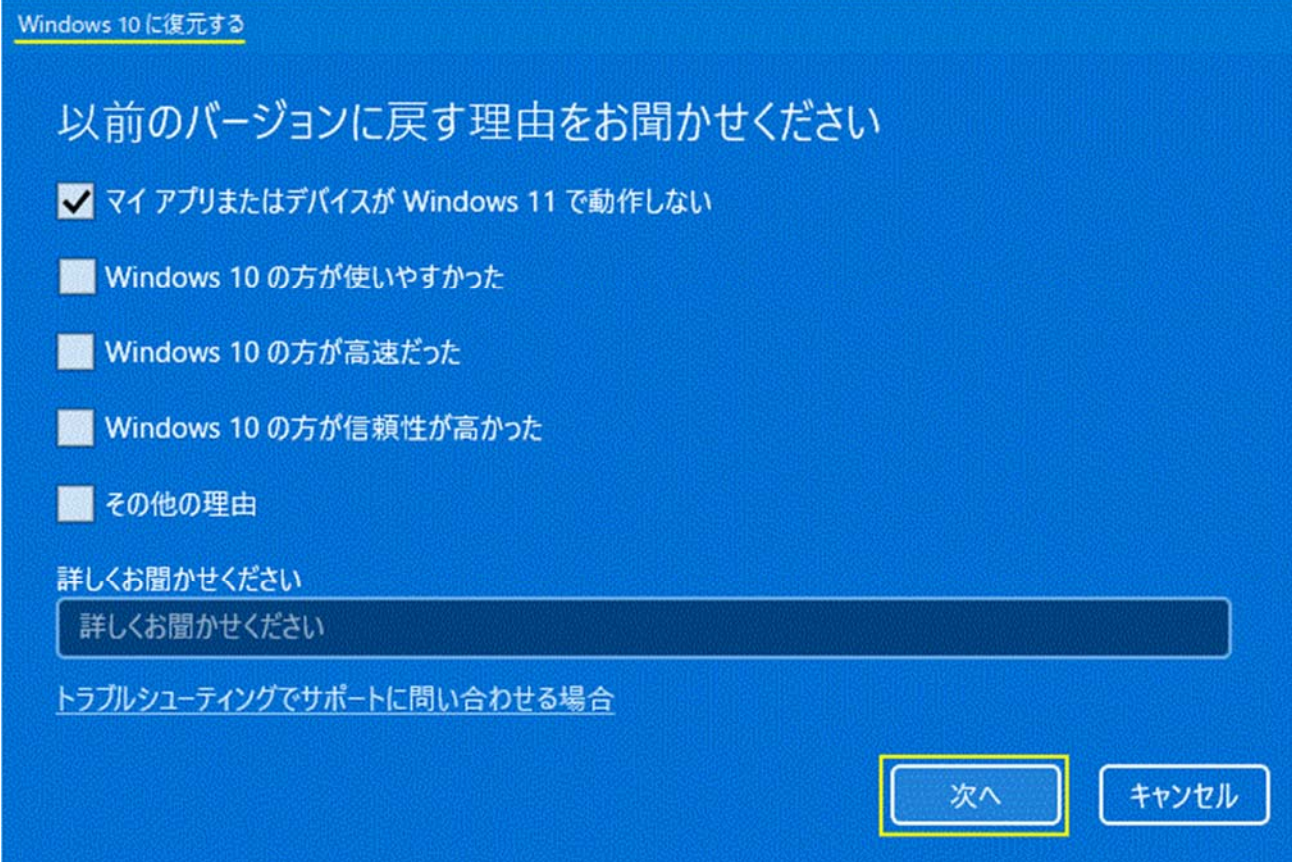

5、「アップデートをチェックしますか ?」が表示されたら、「行わない」をクリックしてください。

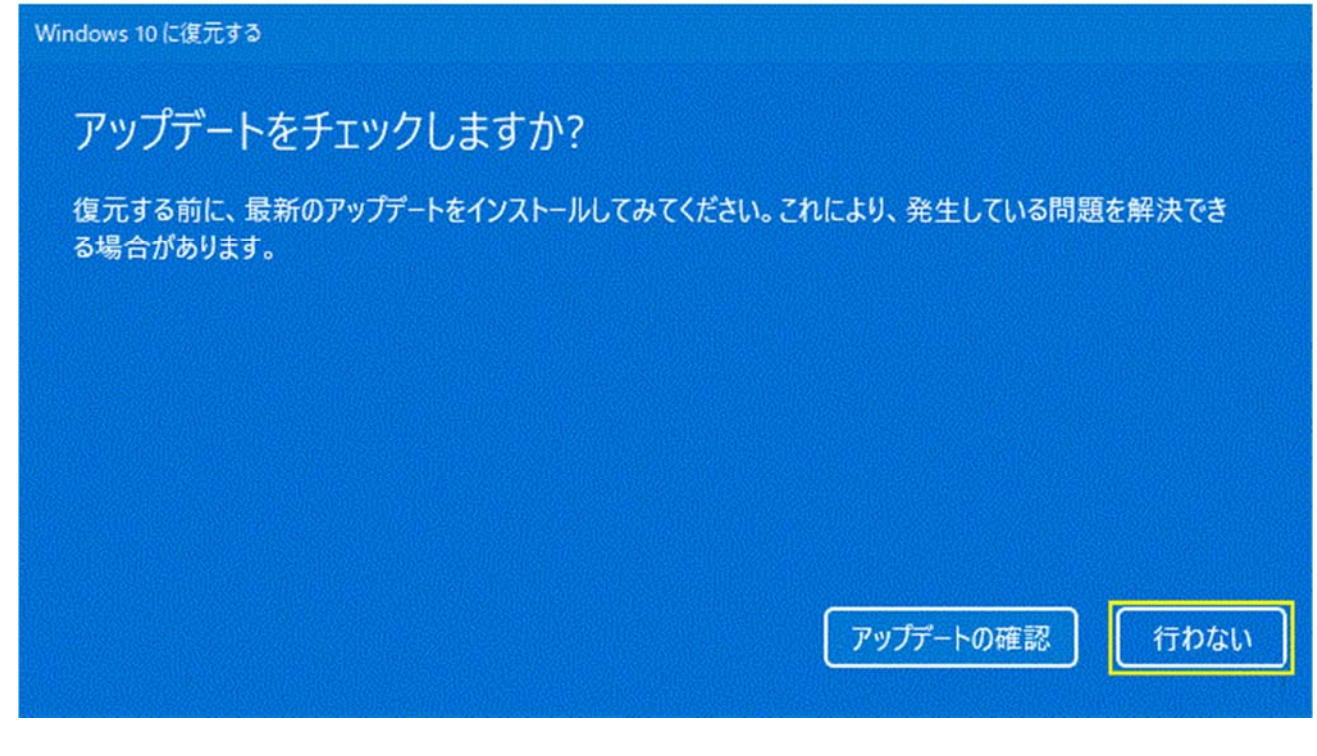

## 6、「知っておくべきこと」が表示されたら、「次へ」をクリックしてください。

Windows 10に復元する

## 知っておくべきこと

この処理には時間がかかる可能性があり、完了するまで PC を使うことはできません。PC を電源に接続した 状態で、電源を入れたままにしておいてください。

#### 復元後は:

- 一部のアプリとプログラムは再インストールが必要になります。
- Windows 11 へのアップグレード後に設定に加えた変更はすべて失われます。

ユーザー ファイルのバックアップはお済みですか? 通常はこれらに影響はありませんが、バックアップしておくこと をお勧めします。

キャンセル

次へ

7、「ロックアウトされないようにご注意ください」が表示されたら、「次へ」をクリックしてください。

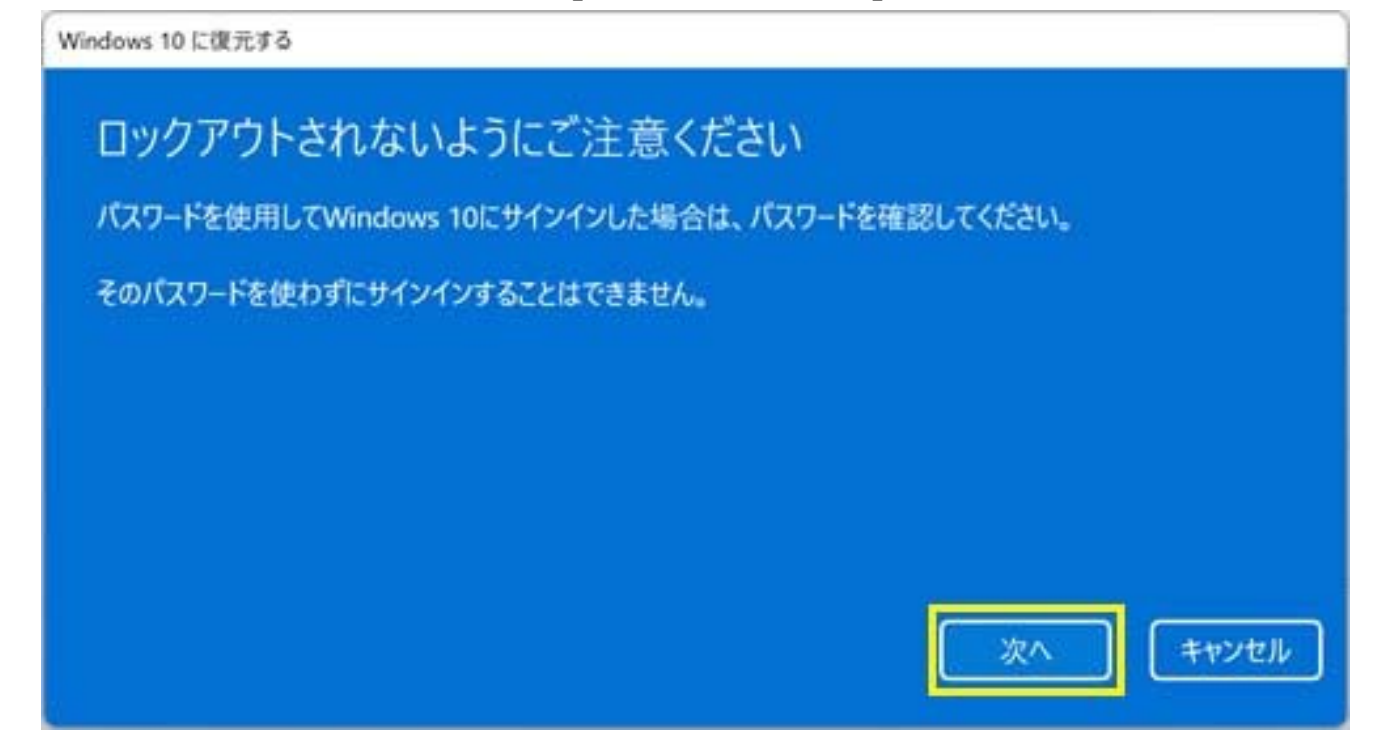

## 8、「Windows11 をお試しいただきありがとうございます」が表⽰されたら、「Windows10 に復元する」 ボタンをクリックしてください。

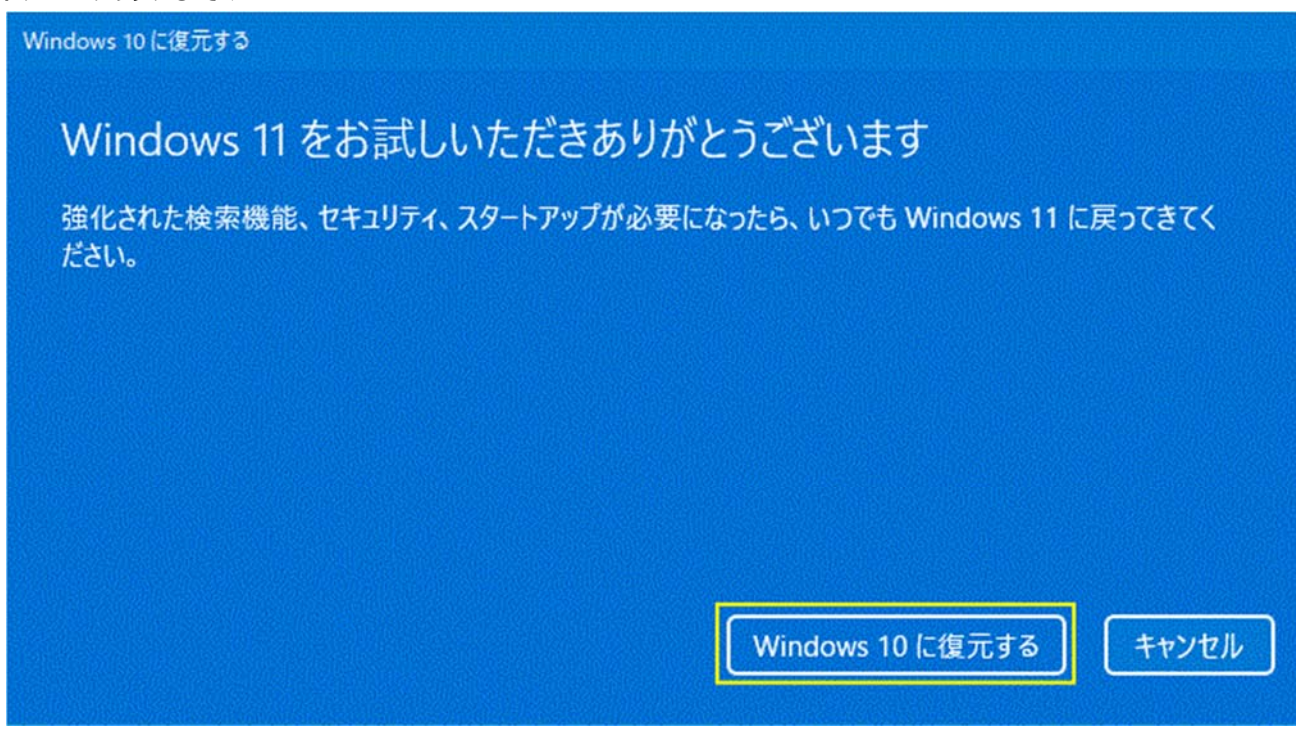

9、再起動後に、「以前のバージョンの Windows を復元しています |が表示されます。 この作業は時間がかかりますのでしばらく待ちます。

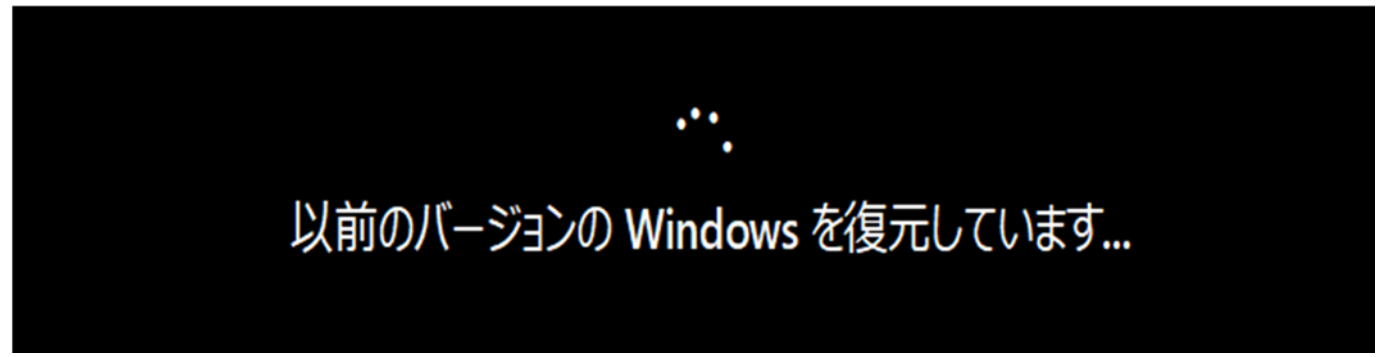

10、復元作業が終了し、自動で再起動されます。Windows10 の起動画面が表示されたら 復元完了です。